# SmartDoc technologies

## **Value Commit Fires Programmatically**

#### David Zhang, David.Zhang@nationwideappraisals.com

This example shows how the Value Commit event of a drop-down field fires.

1. Put this script into the Value Commit event of a drop-down field called selectName.

### console.log("The Value Commit event of the drop-down fires.");

2. Put this script into the Initialize event of a different field that sets the value of selectName.

#### selectName.value = "JPT";

3. When your preview the form, the *Initialize* event fires and our script is run, *AND* the Value Commit event on the drop-down also fires and our string is written to the console log.

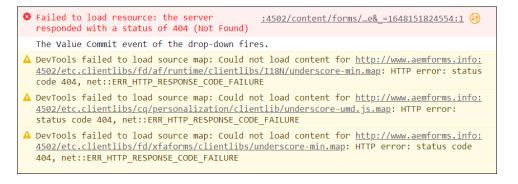

If you only want the *Value Commit* event on the drop-down to fire when a user clicks the drop-down, you can follow these steps to change the behavior.

4. Login to your server and go to Web Console Configuration.

http://<servername>:4502/system/console/configMgr

- 5. Search for Adaptive Form and Interactive Communication Web Channel Configuration.name
- 6. Click Edit the configuration values (the pencil icon).
- 7. Click the drop-down and switch from *None* to **AEM Forms 6.1**.

| Adaptive Form and Interactive Communication Web Channel Configuration.name                            |                                                                                                    | X      |
|----------------------------------------------------------------------------------------------------|----------------------------------------------------------------------------------------------------|--------|
| Adaptive Form and Interactive Communication Web Channel Configuration.description                     |                                                                                                    |        |
| Adaptive Form and Interactive Communication Web Channel Configuration.showPlaceholder.name            |                                                                                                    |        |
|                                                                                                    | Adaptive Form and Interactive Communication Web Channel<br>Configuration.showPlaceholder.description (showPlaceholder)            |        |
| Adaptive Form and Interactive Communication Web Channel<br>Configuration.maximumCacheEntries.name     | 100                                                                                                    | 1.     |
|                                                                                                    | Adaptive Form and Interactive Communication Web Channel<br>Configuration.maximumCacheEntries.description<br>(maximumCacheEntries) |        |
| Adaptive Form and Interactive Communication Web Channel Configuration.af.scripting.compatversion.name | None                                                                                                    | $\sim$ |
|                                                                                                    | AEM Forms 6.1                                                                                                    |        |
|                                                                                                    | AEM Forms 6.3                                                                                                    |        |
|                                                                                                    | None                                                                                                    |        |
|                                                                                                    |                                                                                                    |        |

8. Click Save. Go back to your adaptive form and refresh.